# **NetVizura Navigation**

This chapter explains the basic navigation in NetVizura to allow you to more quickly learn where is what in NetVizura.

NetVizura interface can be roughly separated in two:

- Top navigation bar
- Main Panel.

Top level Navigation bar is always displayed independent to the Main Panel data. Main Panel shows module specific data in view mode or Settings Panel in settings mode.

### <span id="page-0-0"></span>Top Navigation Bar

All pages within NetVizura show a navigation bar spanning across the top of the screen.

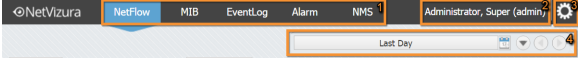

The Top navigation bar consists of the following options from left to right:

- 1. **Module Menu**  shows available modules and active module (highlighted in blue).
- 2. **User Menu** shows current user and allows access to Log-out and My Account options.
- 3. **Settings Menu** link to Settings, website Homepage and About information.
- 4. **Time Window Menu** sets time window for which data will be displayed in a module.

#### <span id="page-0-1"></span>Module Menu

Module Menu shows all modules available to the logged in user. You can set which modules will be seen by each user in Settings > Control Panel > Users. (Read more in [Managing Users](https://confluence.netvizura.com/display/NUG42/Managing+Users)).

To choose a module simply click on the module name. Active module will be highlighted in blue.

## User Menu

User Menu shows currently logged in user (username and user type) and allows access to options Log Out and My Account. To Logout or get to My Account simply hover over User Menu and choose the desired option.

Use My Account to manage your account information and change your password.

To manage your NetVizura account:

- 1. Go to User Menu (in the upper right corner, besides Settings)
- 2. Select **My Account**
- 3. Click **Edit**
- 4. Update your password or contact information
- 5. Click **Save**
- Note that guest users (user type guest) can not change My Account settings since it is a O) shared account. For more information on user types, go to [Managing Users](https://confluence.netvizura.com/display/NUG42/Managing+Users) page.

#### <span id="page-0-2"></span>Settings Menu

Settings Menu allows you to go to Settings mode, website Homepage and view About information.

#### <span id="page-0-3"></span>**Settings Navigation**

To access Settings hover over the Settings Menu (gear icon) and click Settings option.

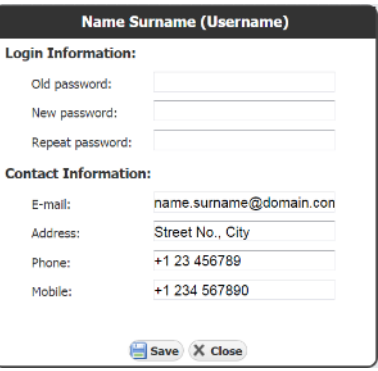

**On this page:**

- [Top Navigation Bar](#page-0-0)
- [Module Menu](#page-0-1)
- [Settings Menu](#page-0-2) <sup>o</sup> [Settings Navigation](#page-0-3)
	- [About information](#page-1-0)
- [Time Window Menu](#page-1-1)

Settings is divided in two panels: Settings Options Panel to the left and Main Settings Panel in the centre of the screen. Settings Panel will show specific settings depending on the settings option selected.

Settings Options Panel shows the following group of options:

- 1. **Modules** settings for each module
- 2. **Control Panel** user, SNMP
- 3. **Miscellaneous** TIme Window and policies, license and Email settings date preferences and Display options

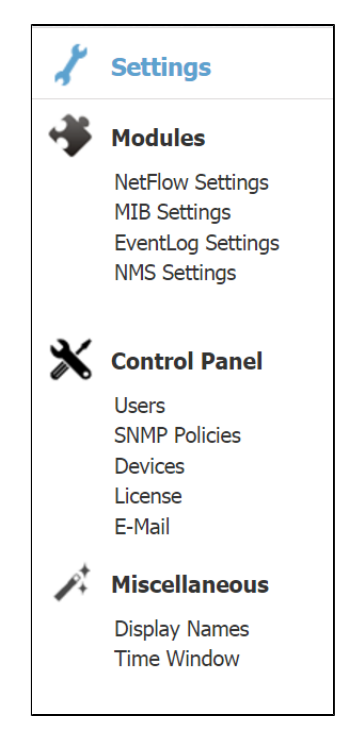

To configure NetVizura or its modules:

- 1. Choose what you want to configure by selecting it Settings Options Panel
- 2. Specify what exactly you want to configure by selecting a tab from Tab Panel

O) Note that display options depend on the user type and permissions: Control Panel is only visible to NetVizura administrators (user type admin), module setting is only visible if the user has permission to see the module, editing module data is only possible if user has write privileges for the module etc.

For more information on user types, go to [Managing Users](https://confluence.netvizura.com/display/NUG42/Managing+Users) page.

#### <span id="page-1-0"></span>**About information**

To access About hover over the Settings Menu (gear icon) and click About option.

About shows:

- NetVizura product information:  $°$  product name
	- $\circ$  product version
- Additional information:
	- $\circ$  website link
- <sup>o</sup> support email Legal information:
	- copyright information
		- $\circ$  list of used libraries
		- EULA

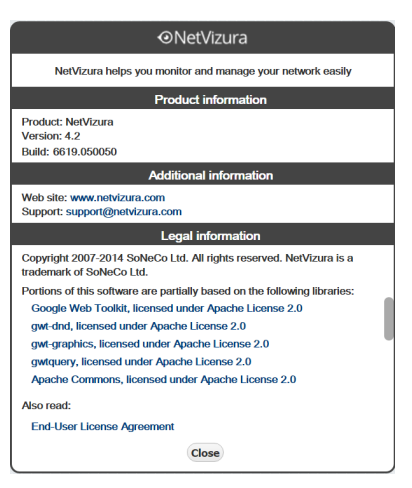

#### <span id="page-1-1"></span>Time Window Menu

Time Window is used to select a time interval for which data will be displayed. For example, if Time Window is set to Last Day then the active module will show only data and events that occurred during last day.

Time Window options:

1. **Shortcuts** – history, previous and next Time Window value

の

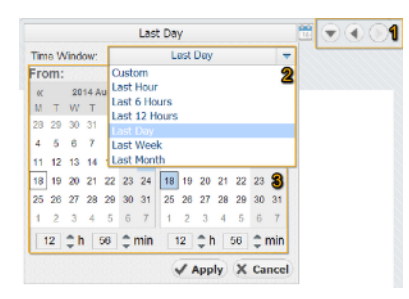

- 2. **Standard List** predefined time interval list: Last Hour, Last 6 Hours, Last 12 Hours, Last Day, Last Week, Last Month
- 3. **Custom Fields** any time interval (dates, hours or minutes) picker

You can set default Time Window ☺ and date format preference. To learn how, go to [Configuring Time](https://confluence.netvizura.com/display/NUG42/Configuring+Time+Window)  [Window.](https://confluence.netvizura.com/display/NUG42/Configuring+Time+Window)

Time Window is independent from the views and modules i.e. no matter where you navigate and what statistics you select to view, TIme Window value will remain the same and will be applied to the data shown (if applicable).